# Tutorial - C# Anwendung mit Microsoft Visual **Studio 2010**

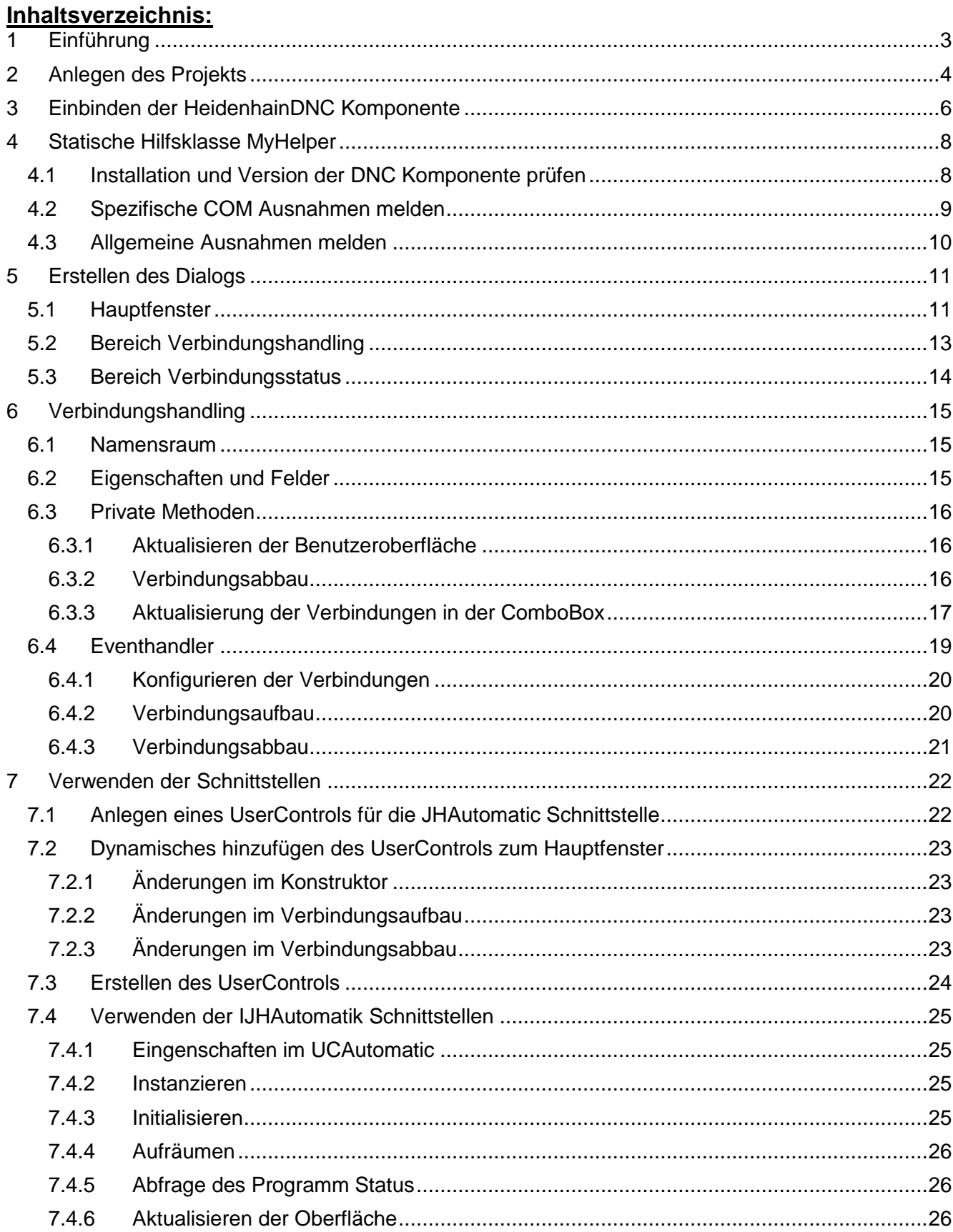

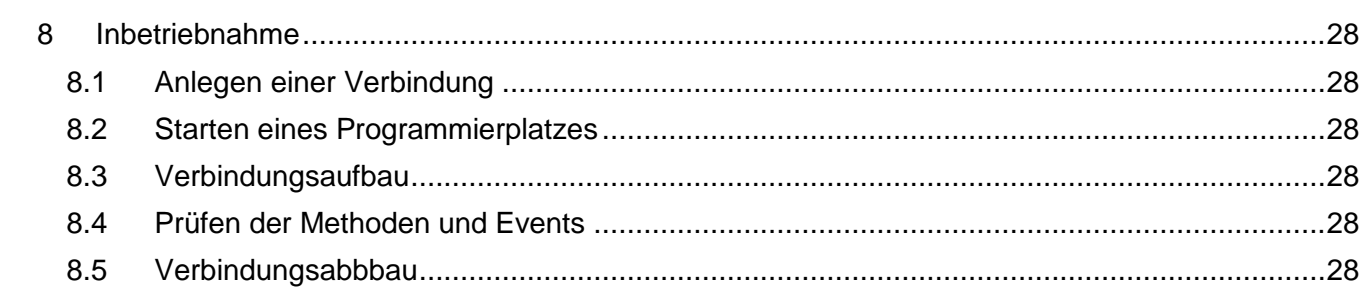

# <span id="page-2-0"></span>**1 Einführung**

In diesem Einführungsbeispiel werden Sie Schritt für Schritt eine Windows Anwendung zur Kommunikation mit einer HEIDENHAIN Steuerung erstellen. Dafür benötigen Sie nichts weiter, als die RemoTools SDK und eine Installation von Microsoft Visual Studio 2010. Für die Arbeit mit diesem Beispiel ist die kostenlos bei Microsoft erhältliche "express edition" von Microsoft Visual Studio völlig ausreichend. Um Abweichungen vom hier beschriebenen Vorgehen zu vermeiden empfehlen wir ihnen dieses Beispiel mit Visual Studio 2010 und .NET Framework 4 zu erstellen.

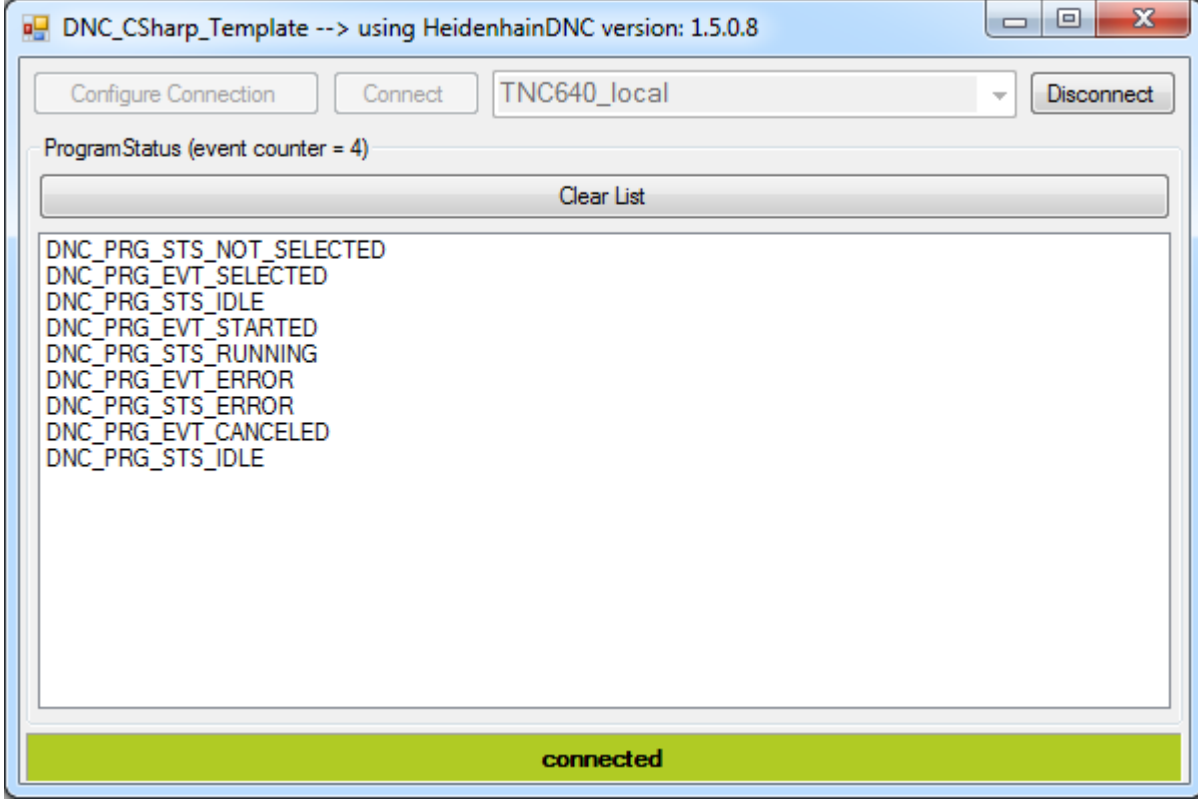

**Abbildung 1**

# <span id="page-3-0"></span>**2 Anlegen des Projekts**

Legen Sie bitte zuerst ein neues Visual C# "Windows Forms Application" Projekt mit .NET 4.0 an. Führen Sie dazu bitte die in den folgenden Bildschirmausschnitten dargestellten Anweisungen durch:

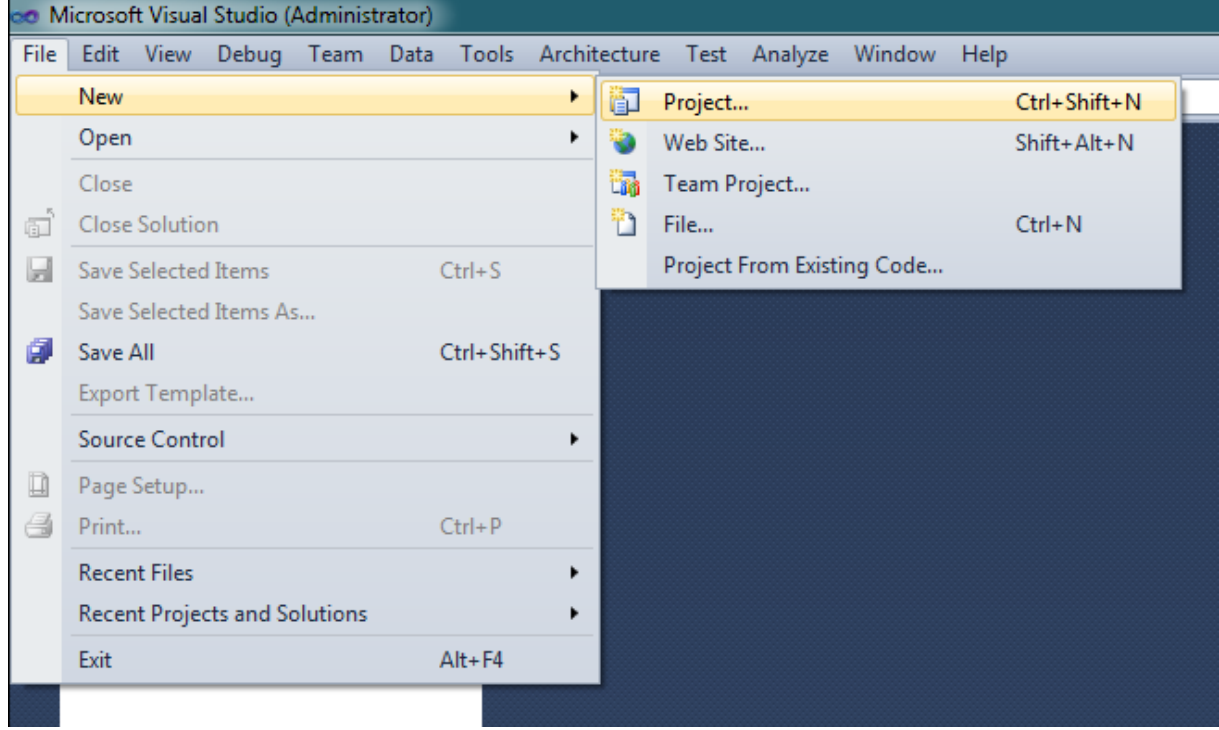

#### **Abbildung 2**

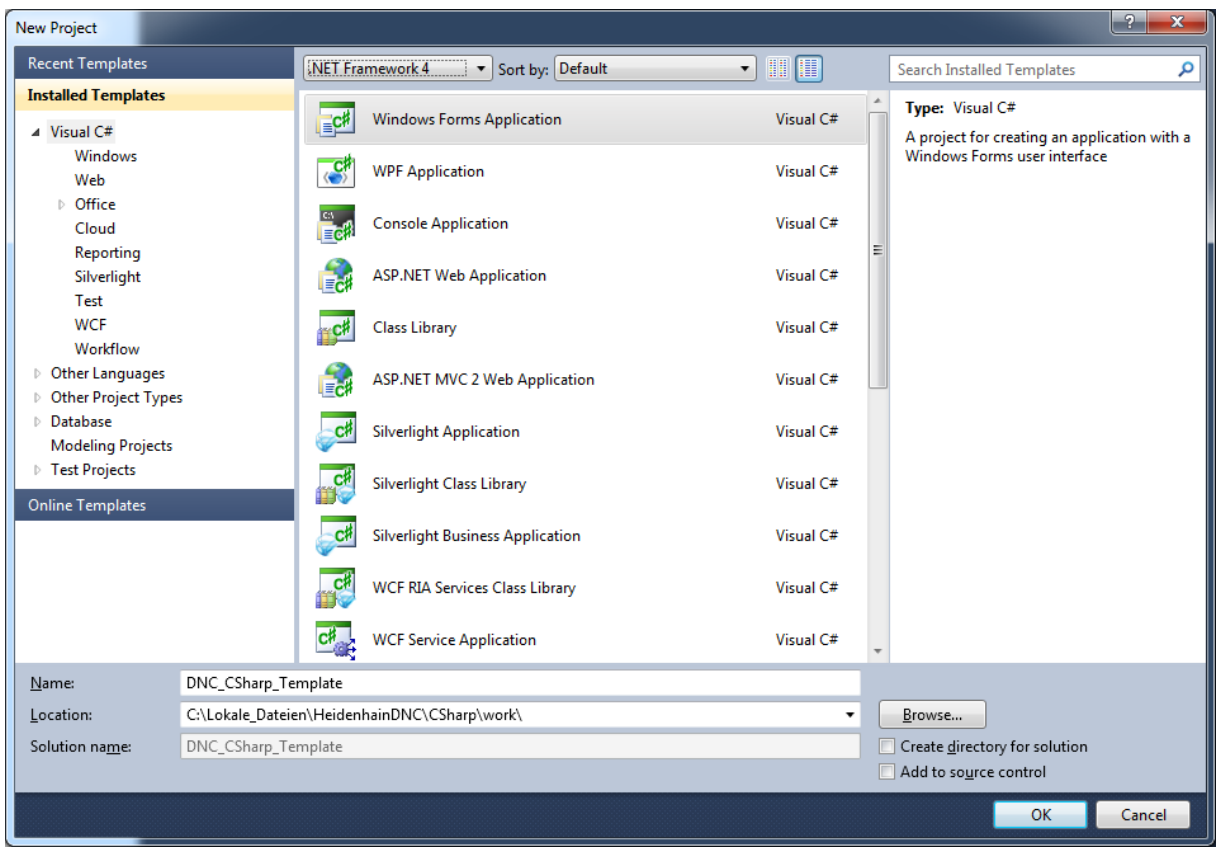

#### <span id="page-3-1"></span>**Abbildung 3**

Nach Verlassen des in [Abbildung 3](#page-3-1) dargestellten Dialogs, wird ein Projekt mit dem Namen "DNC\_CSharp\_Template" angelegt und geöffnet. Jetzt sollten Sie in etwa die in [Abbildung 4](#page-4-0) dargestellte Ansicht erhalten. Sollte der "Solution Explorer" hier links oder die "Properties" Leiste hier rechts fehlen, können Sie diese über das Menü "View" einblenden.

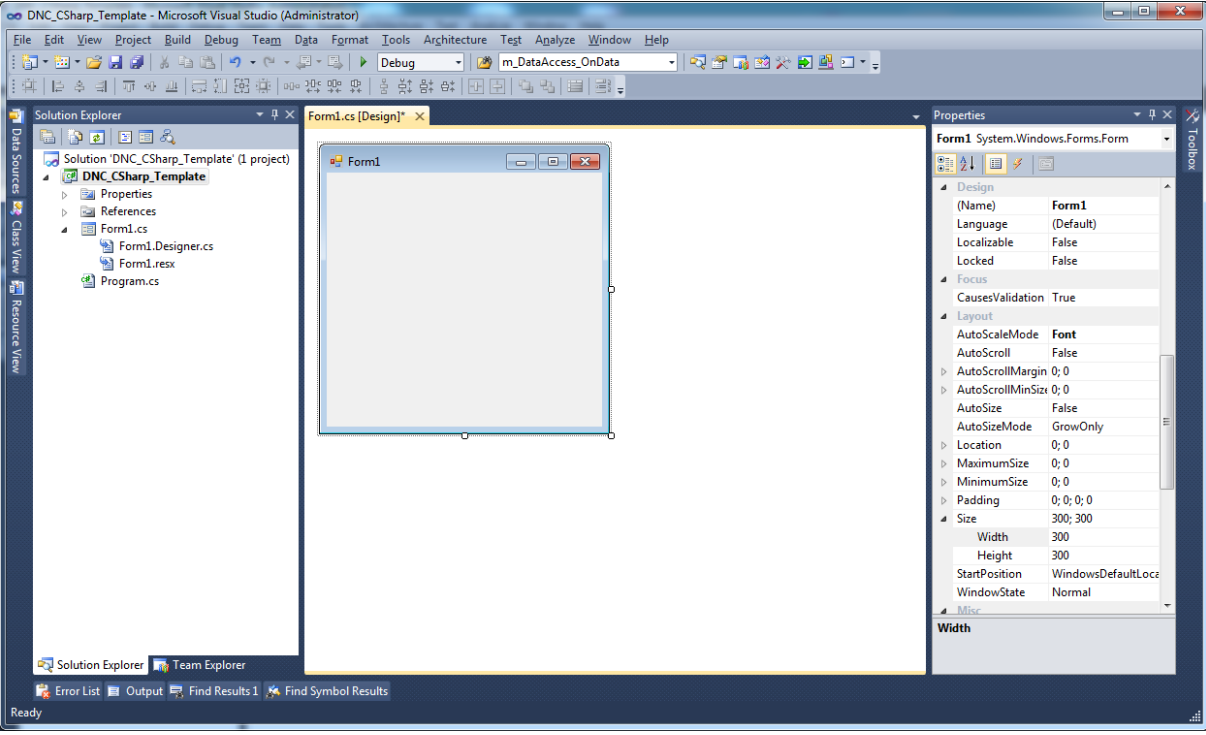

<span id="page-4-0"></span>**Abbildung 4**

# <span id="page-5-0"></span>**3 Einbinden der HeidenhainDNC Komponente**

Für die Kommunikation mit einer Heidenhain Steuerung müssen Sie zuerst die HeidenhainDNC COM Komponente als Referenz in Ihr Projekt hinzufügen. Führen Sie dazu bitte die in folgenden Bildschirmausschnitten dargestellten Anweisungen durch.

Sollten Sie die in [Abbildung 6](#page-6-0) gezeigte Referenz auf die entsprechende HeidenhainDNC COM Komponente nicht finden, ist sie möglicherweise noch nicht installiert. Installieren Sie in diesem Fall HeidenhainDNC neu. Weitere Informationen dazu finden Sie auch im Hilfesystem HeidenhainDNC.chm.

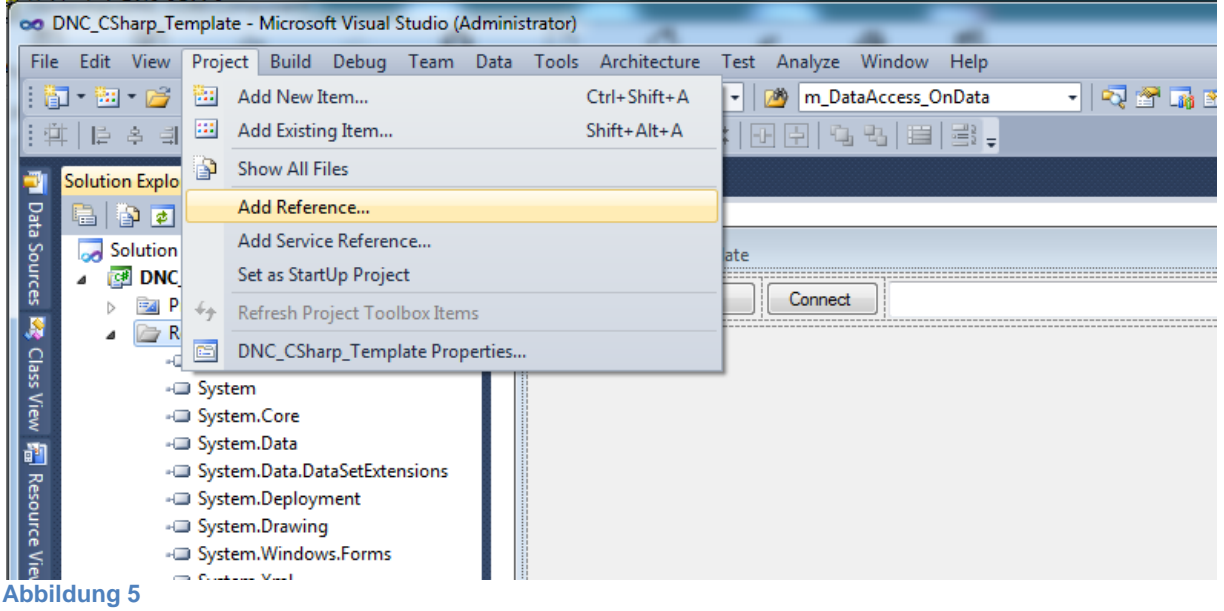

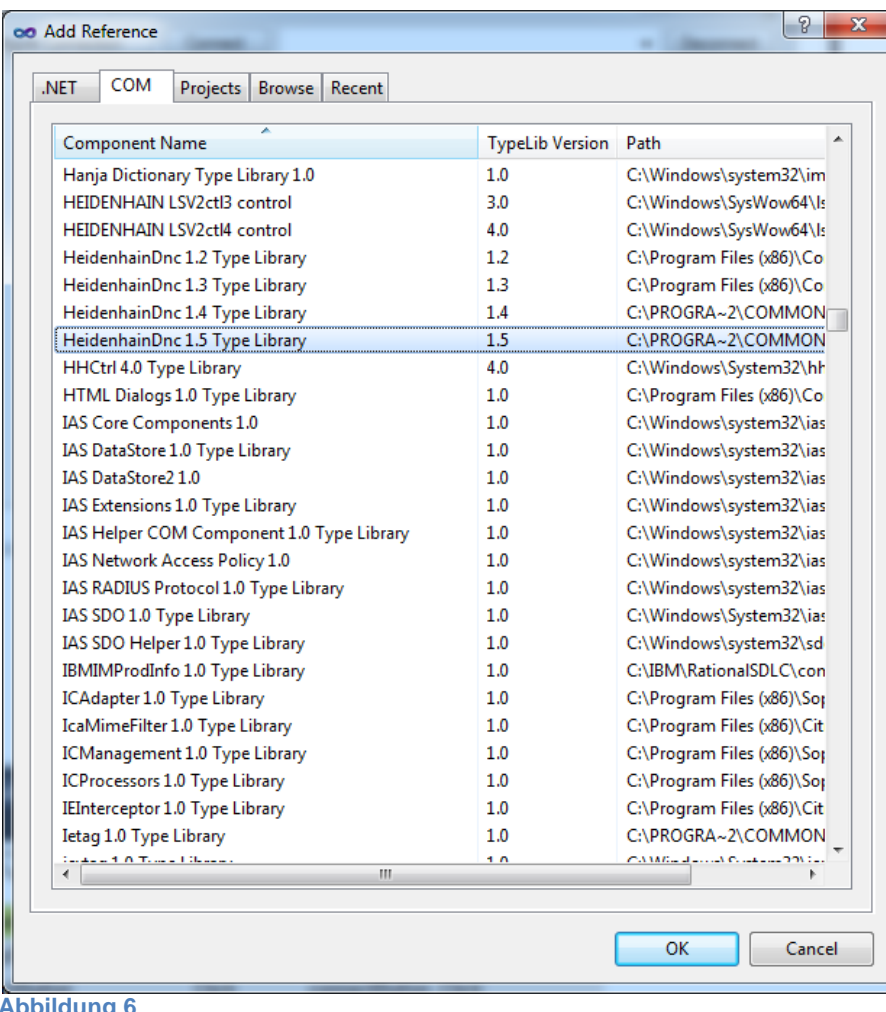

## <span id="page-6-0"></span>**Abbildung 6**

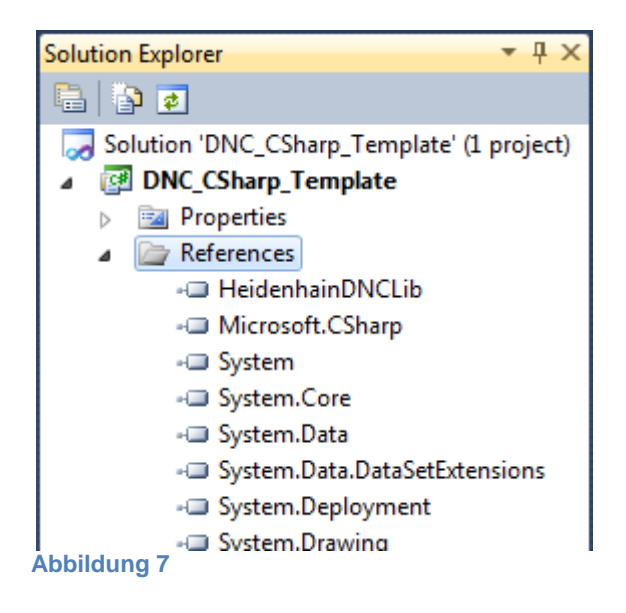

# <span id="page-7-0"></span>**4 Statische Hilfsklasse MyHelper**

Um das Projekt etwas übersichtlicher zu gestalten legen wir einige Hilfsmethoden an. Einige lagern wir in eine separate statische Klasse aus. Dazu legen Sie über das Menü Project eine neue Klasse an (siehe [Abbildung 8\)](#page-7-2).

Alternativ können Sie die fertige Quelletextdatei dem beigelegten Beispielprojekt entnehmen und über "Add Existing Item" dem Projekt hinzufügen.

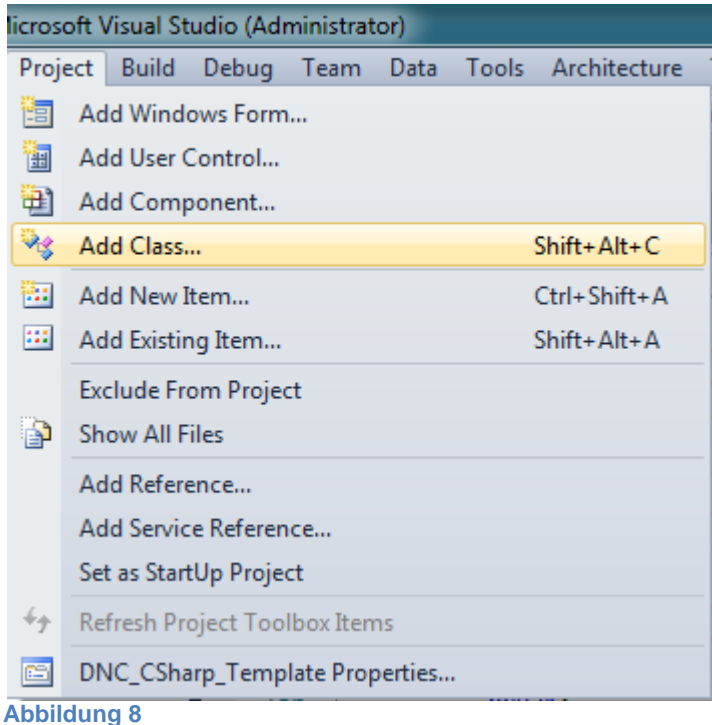

<span id="page-7-2"></span>Die Klasse nennen Sie bitte MyHelper und bestätigen mit Okay. In der Klasse werden zwei neue Methoden angelegt.

CheckDncVersion um herauszufinden ob die COM Komponente von HeidenhainDNC korrekt installiert ist, und ob die DNC Version den Mindestanforderungen Ihrer Applikation entspricht. ShowException und ShowComException um eine einheitliche und vereinfachte Darstellung von eventuell auftretenden Ausnahmen zu gewährleisten.

```
using System;
using System.Windows.Forms;
using System.Runtime.InteropServices;
using System.Linq;
namespace DNC_CSharp_Template
{
```
## <span id="page-7-1"></span>**4.1 Installation und Version der DNC Komponente prüfen**

```
public static string CheckDncVersion(int mayor = 0, int minor = 0, int revision = 0, int build
= 0){
  string strVersionComInterface = null;
   HeidenhainDNCLib.JHMachine machine = null;
   try
  {
    machine = new HeidenhainDNCLib.JHMachine();
     strVersionComInterface = machine.GetVersionComInterface();
     int[] iaVersion = strVersionComInterface.Split('.').Select(n => 
Convert.ToInt32(n)).ToArray();
```

```
 // check if installed COM component meets minimum application requirement
     if ((iaVersion[0] < mayor) || (iaVersion[1] < minor) || (iaVersion[2] < revision) || 
(iaVersion[3] < build))
    \left\{ \right.string strRequiredVersionComInterface = mayor.ToString() + "." + minor.ToString() + "."
+
                                                 revision.ToString() + "." + build.ToString();
       // --- close application, because HeidenhainDNC version dos not meer minimum application 
requirement
       MessageBox.Show("Your HeidenhainDNC version does not meet minimum application 
requirement!" + Environment.NewLine + Environment.NewLine +
                        "Installed version: " + strVersionComInterface + Environment.NewLine +
                        "Required version : " + strRequiredVersionComInterface + 
Environment.NewLine + Environment.NewLine +
                        "The application has to be closed." + Environment.NewLine,
                        "Verify HeidenhainDNC version",
                      MessageBoxButtons.OK,
                      MessageBoxIcon.Error);
       Application.Exit();
     }
   }
   catch (COMException)
\{ // --- close application, because can't use HeidenhainDNC COM component (reinstall ?)
     MessageBox.Show("Can't use HeidenhainDNC COM interface!" + Environment.NewLine +
                      "The application has to be closed." + Environment.NewLine +
                     "Please reinstall HeidenhainDNC.",
                    "Verify HeidenhainDNC version",
                    MessageBoxButtons.OK,
                    MessageBoxIcon.Error);
     Application.Exit();
   }
   catch (Exception)
   {
     // --- something went wrong by verifying HeidenhainDNC version --------
     DialogResult dr;
     dr = MessageBox.Show("Problem verifying HeidenhainDNC version!" + Environment.NewLine +
             "Possibly the application can't be executed properly." + Environment.NewLine +
             "Do you want to proceed anyway?" + Environment.NewLine,
             "Verify HeidenhainDNC version",
             MessageBoxButtons.YesNo,
             MessageBoxIcon.Question);
     if (dr == System.Windows.Forms.DialogResult.No)
       Application.Exit();
   }
   finally
   {
     if (machine != null)
       Marshal.ReleaseComObject(machine);
   }
   return strVersionComInterface;
}
4.2 Spezifische COM Ausnahmen melden
public static void ShowComException(int ErrorCode, string ClassName = null, string MethodName
```

```
{
   // --- build caption for COM exception message box ----------------------
   string strMessageBoxCaption = "COM Exception";
   if (!String.IsNullOrEmpty(ClassName) && !String.IsNullOrEmpty(MethodName))
     strMessageBoxCaption = ClassName + " --> " + MethodName;
```
<span id="page-8-0"></span> $= \text{null}$ 

// --- build text for COM exception message box -------------------------

```
 string strExceptionMessage = "HRESULT: 0x" + Convert.ToString(ErrorCode, 16) + 
Environment.NewLine;
  HeidenhainDNCLib.DNC HRESULT hr = (HeidenhainDNCLib.DNC HRESULT)ErrorCode;
  strExceptionMessage += Enum.GetName(typeof(HeidenhainDNCLib.DNC HRESULT), hr);
   // --- show message box -------------------------------------------------
  MessageBox.Show(strExceptionMessage, strMessageBoxCaption, MessageBoxButtons.OK, 
MessageBoxIcon.Error);
}
```
#### <span id="page-9-0"></span>**4.3 Allgemeine Ausnahmen melden**

```
public static void ShowException(Exception ex, string ClassName = null, string MethodName =
null)
{
   // --- build caption for COM exception message box ----------------------
   string strMessageBoxCaption = "Exception";
```

```
 if (!String.IsNullOrEmpty(ClassName) && !String.IsNullOrEmpty(MethodName))
   strMessageBoxCaption = ClassName + " --> " + MethodName;
```

```
 // --- build text for COM exception message box -------------------------
 string strExceptionMessage = ".NET Exception:" + Environment.NewLine +
                              ex.Message + Environment.NewLine;
```

```
 // --- show message box -------------------------------------------------
  MessageBox.Show(strExceptionMessage, strMessageBoxCaption, MessageBoxButtons.OK, 
MessageBoxIcon.Error);
```

```
}
```
# <span id="page-10-0"></span>**5 Erstellen des Dialogs**

In diesem Kapitel werden Sie Schritt für Schritt die Oberfläche des Hauptfensters Ihrer Anwendung zusammenstellen und konfigurieren.

## <span id="page-10-1"></span>**5.1 Hauptfenster**

Ändern Sie im "Solution Explorer" den Namen des Hauptfensters von Form1.cs in FrmMain.cs. Passen Sie dann dessen Eigenschafften wie folg an:

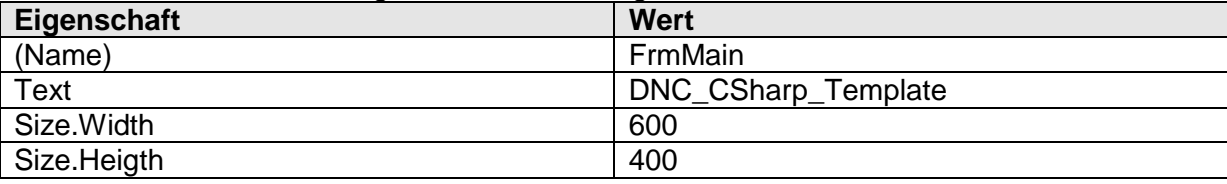

*TIPP:*

*Alle vom Standard abweichenden Parameter im Properties Fenster werden Fett angezeigt.*

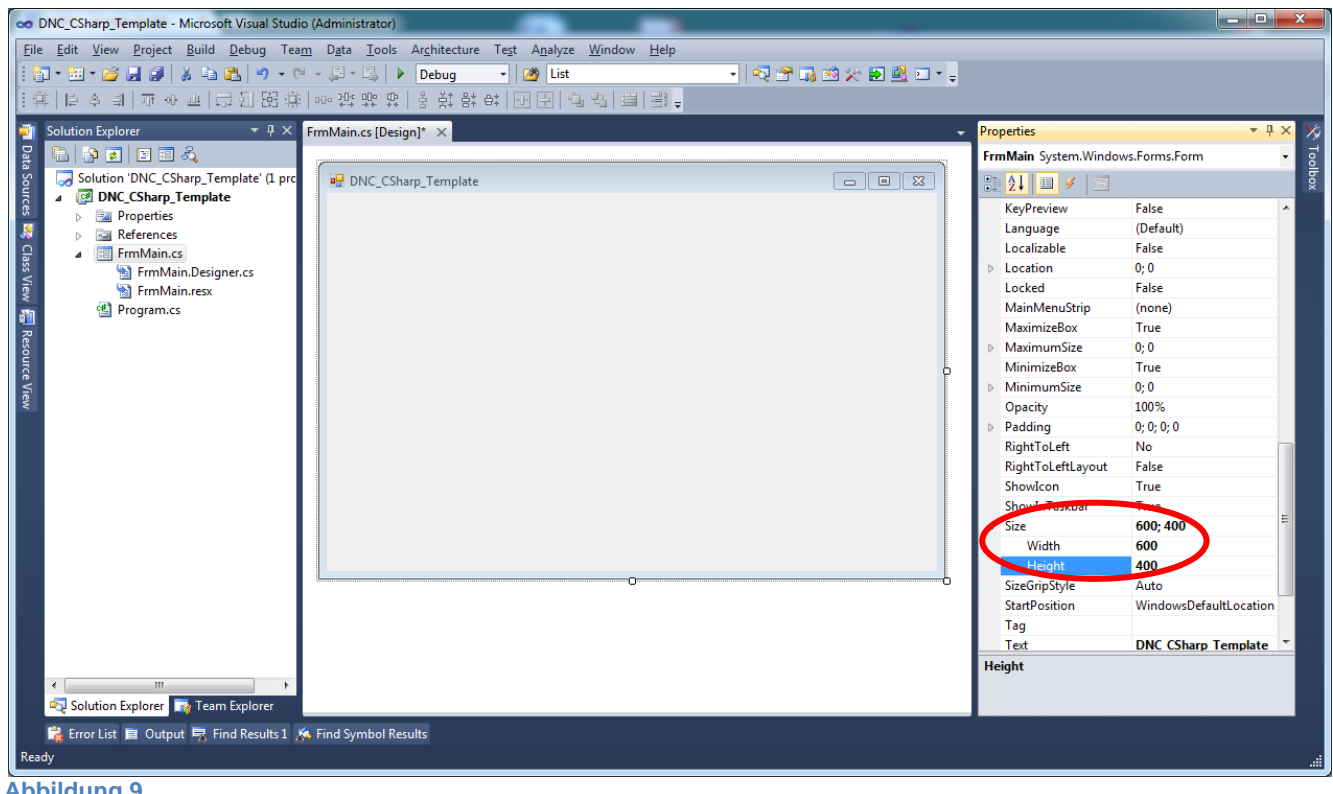

**Abbildung 9**

Um eine dynamische Bildaufteilung zu erreichen verwenden wir ein TableLayoutPanel.Damit teilen wir das Hauptfenster in drei Bereiche auf:

- Verbindungshandling
- Bedienung
- Verbindungsinformation

Das TableLayoutPanel finden Sie in der Toolbox unter der Rubrik "Containers".

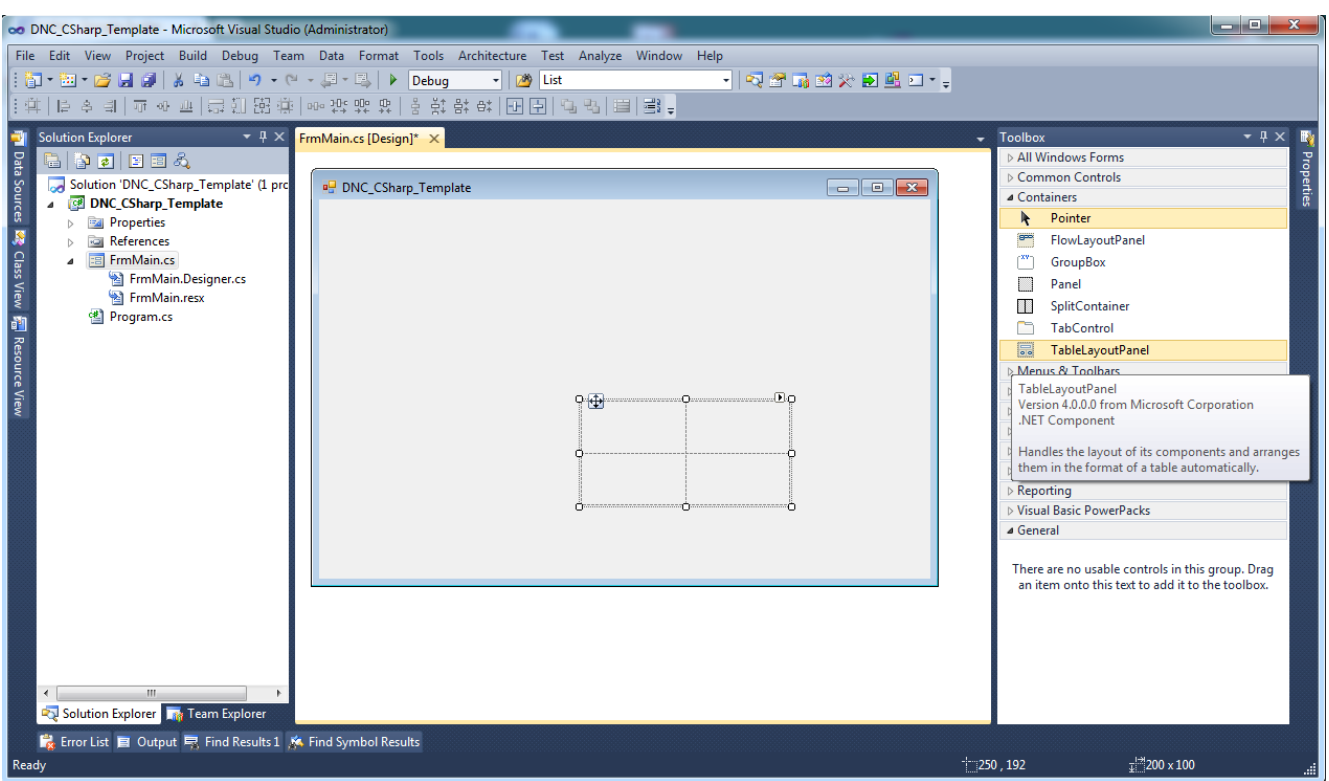

**Abbildung 10**

Bitte passen Sie die Eigenschaften des TableLayoutPanels wie folgt an:

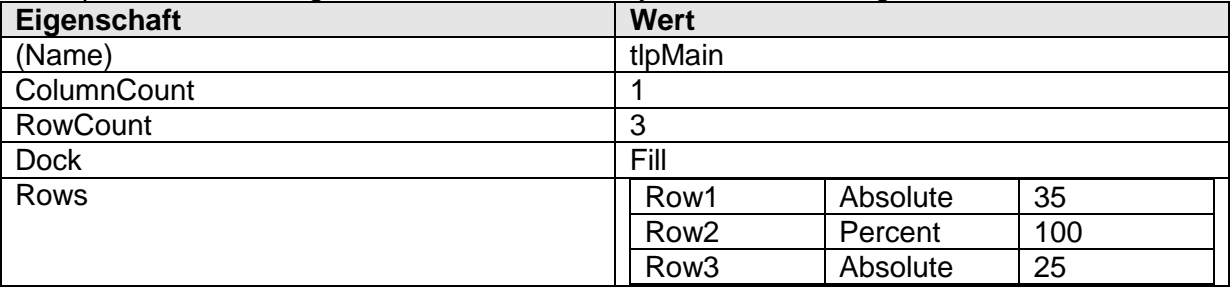

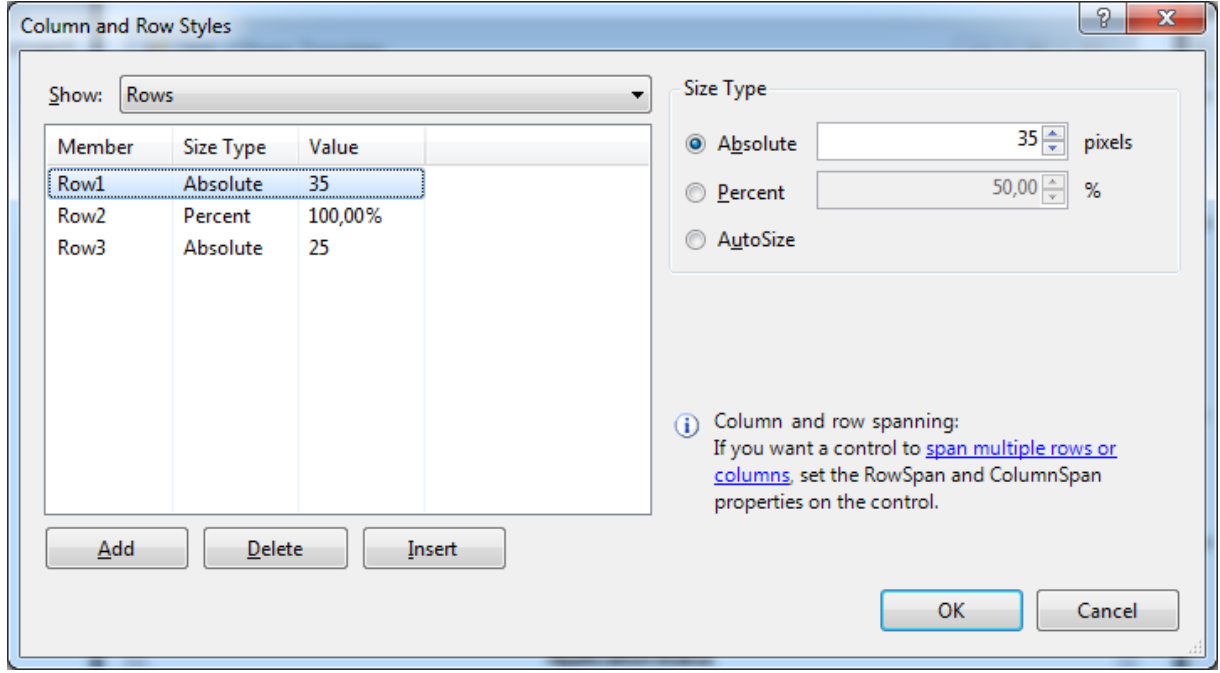

**Abbildung 11**

# <span id="page-12-0"></span>**5.2 Bereich Verbindungshandling**

In die erste Zeile (oben) wird ein weiteres TableLayoutPanel hinzugefügt. Bitte passen Sie die Eigenschaften des neuen TableLayoutPanels wie folgt an:

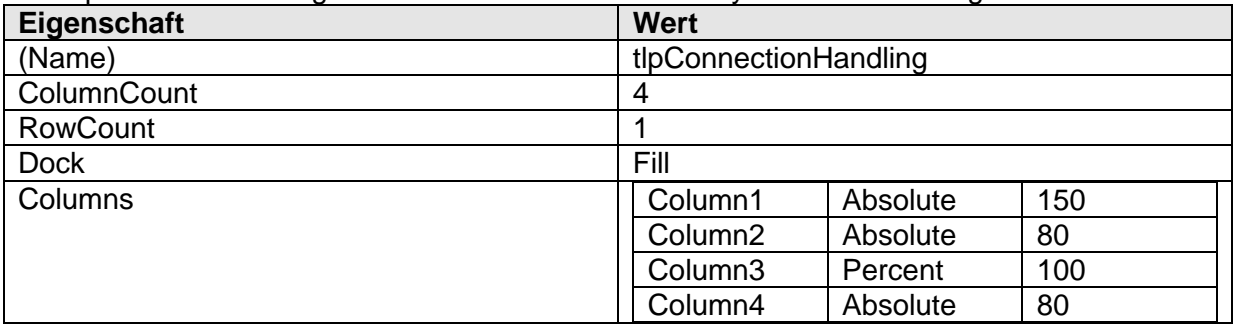

Füllen Sie die Spalten des TableLayoutPanels wie folgt mit den entsprechenden Steuerelementen. Spalte 1,2 & 4 jeweils mit einem Button und Spalte 3 mit einer ComboBox. Diese Steuerelemente finden Sie wieder in Ihrer Toolbox unter der Rubrik "Common Controls".

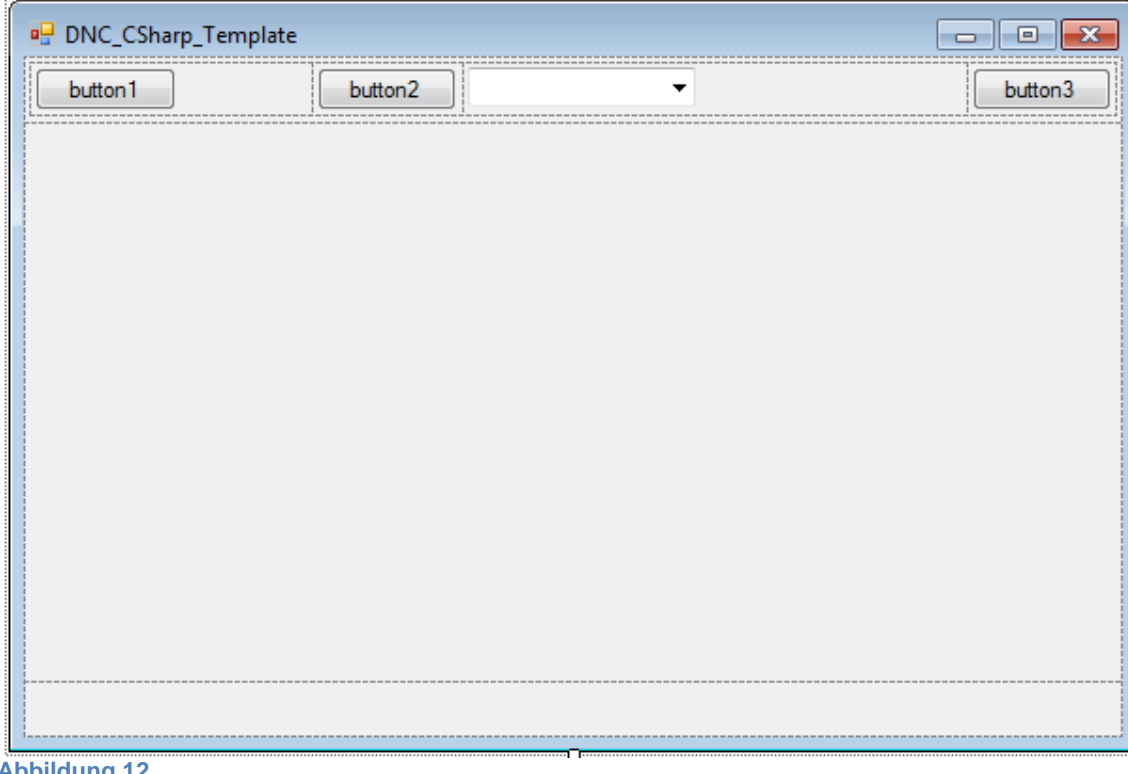

**Abbildung 12**

Bitte passen Sie die Eigenschaften der neuen Steuerelemente wie folgt an:

#### Spalte 1: Configure Connection Button

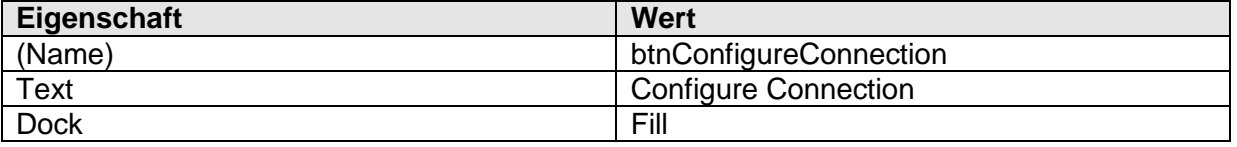

## Spalte 2: Connect Button

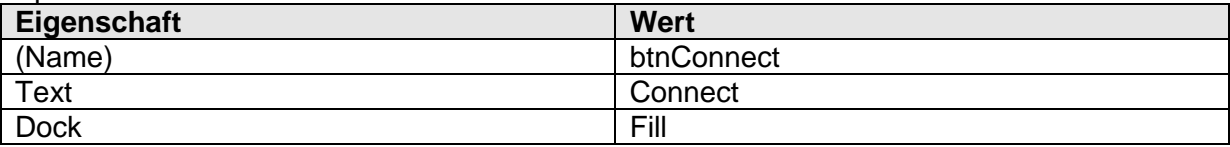

Spalte 3: Connection List ComboBox

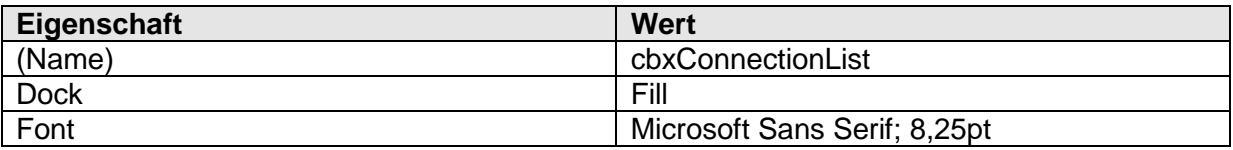

Spalte 4: Disconnect Button

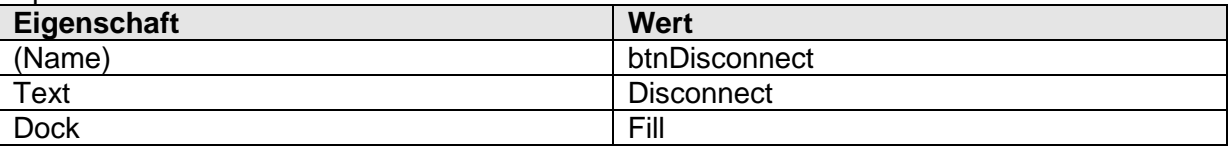

## <span id="page-13-0"></span>**5.3 Bereich Verbindungsstatus**

In die letzte Zeile (unten) wird ein Label eingefügt.

Bitte passen Sie die Eigenschaften des neuen Labels wie folgt an:

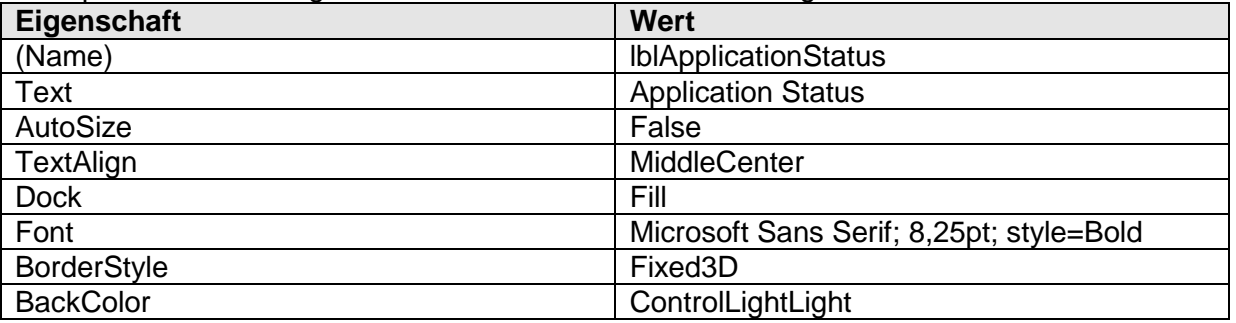

Jetzt sollte das Hauptfenster im Designer wie unter [Abbildung 13](#page-13-1) dargestellt werden. Wenn Sie wollen, können Sie die Anwendung jetzt auch mit "start Debuggin" im Menü "Debug" starten. Hier können Sie auch prüfen, wie sich die Steuerelemente beim Ändern der Größe des Fenster anpassen.

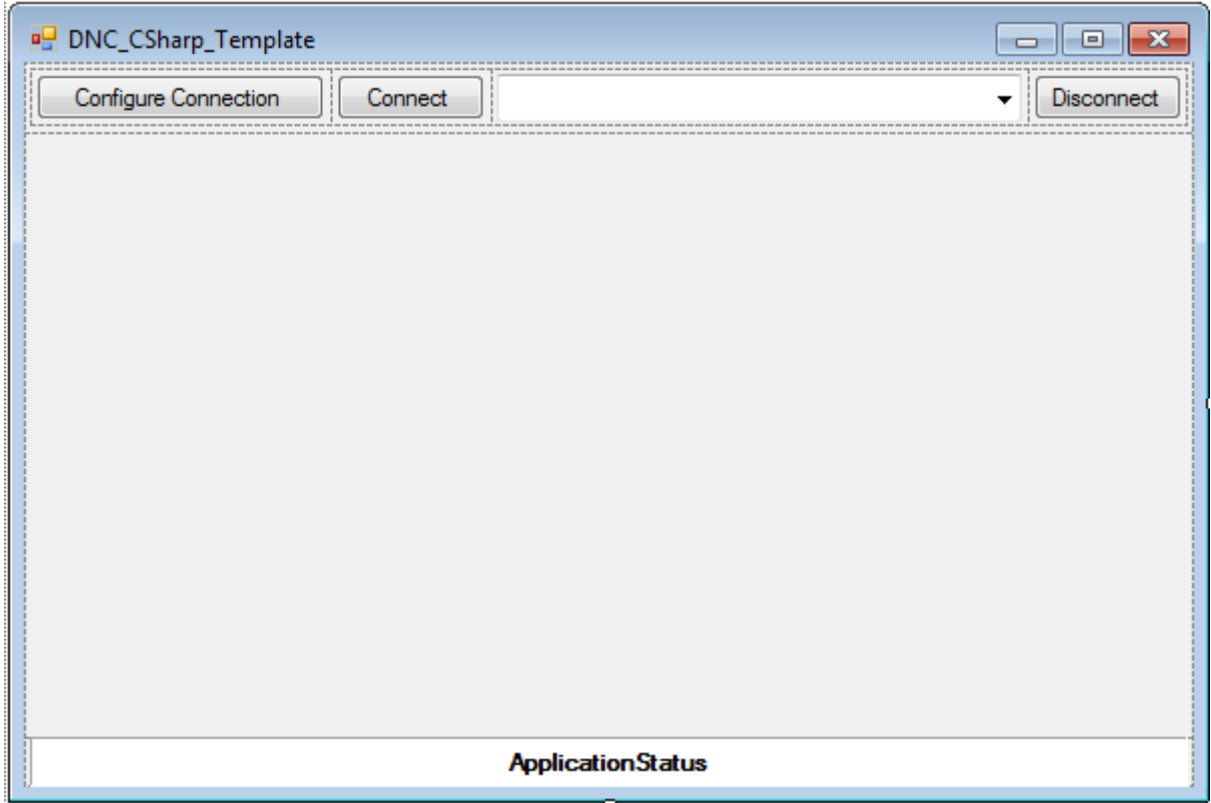

<span id="page-13-1"></span>**Abbildung 13**

# <span id="page-14-0"></span>**6 Verbindungshandling**

#### <span id="page-14-1"></span>**6.1 Namensraum**

Zur Verwendung der HeidenhainDNC COM Komponente werden Methoden aus dem Namensraum System.Runtime.InteropServices benötigt. Zur Unterstützung bei der Fehlersuche verwenden wir zusätzlich die Namensräume System.Diagnostics und System.Reflection. Fügen Sie diese Namensräume der Datei FrmMain.cs hinzu.

```
using System;
using System.Collections.Generic;
using System.ComponentModel;
using System.Data;
using System.Drawing;
using System.Linq;
using System.Text;
using System.Windows.Forms;
using System.Diagnostics;
using System.Reflection;
using System.Runtime.InteropServices;
```
## <span id="page-14-2"></span>**6.2 Eigenschaften und Felder**

Im der Klasse des Hauptfensters werden einige Variablen benötigt. Bitte deklarieren Sie diese direkt am Kopf der Klasse (FrmMain.cs) des Hauptfensters. Für die Variable m\_DncConnectionState wird noch ein Property hinzugefügt (get / set Methode)

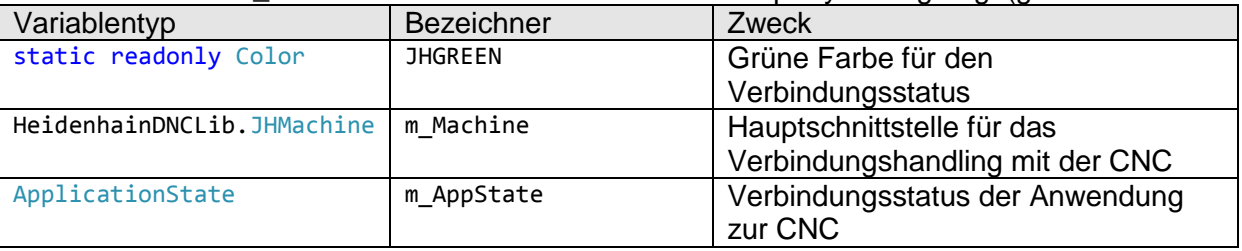

*TIPP:*

*Mit den Schlüsselworten #region "{Region Name}" und #Endregion können zusammengehörige Eigenschaften und Methoden gruppiert werden. Somit können z.B. alle Eventhandler Methoden oder privaten Methoden usw. zusammengefasst werden.*

```
public partial class FrmMain : Form
{
   #region "type defs"
   public enum ApplicationState { disconnected, connecting, connected, disconnecting }
   public static readonly Color JHGREEN = Color.FromArgb(176, 203, 36);
   #endregion
   #region "fields"
  private HeidenhainDNCLib.JHMachine m Machine = null;
   private ApplicationState m_AppState = ApplicationState.disconnected;
   #endregion
   #region "properties"
  private ApplicationState AppState
   {
     get
     {
       return m_AppState;
     }
     set
     {
      m AppState = value;
```

```
 UpdateGUI(); // always update gui after changing connection state
   }
 }
#endregion
```
## <span id="page-15-0"></span>**6.3 Private Methoden**

#### <span id="page-15-1"></span>**6.3.1 Aktualisieren der Benutzeroberfläche**

Fügen Sie eine neue private Methode in der Klasse FrmMain ein, um die Benutzeroberfläche zu aktualisieren.

```
private void UpdateGUI()
{
   this.ResumeLayout();
   // --- update dnc connection state --------------------------------------
   switch (AppState)
   {
     case ApplicationState.connecting:
       lblApplicationStatus.BackColor = Color.Yellow;
       lblApplicationStatus.Text = "connecting";
       cbxConnectionList.Enabled = false;
       btnConfigureConnection.Enabled = false;
       btnConnect.Enabled = false;
       btnDisconnect.Enabled = true;
       break;
     case ApplicationState.connected:
       lblApplicationStatus.BackColor = JHGREEN;
       lblApplicationStatus.Text = "connected";
       cbxConnectionList.Enabled = false;
       btnConfigureConnection.Enabled = false;
       btnConnect.Enabled = false;
       btnDisconnect.Enabled = true;
       break;
     case ApplicationState.disconnecting:
       lblApplicationStatus.BackColor = Color.Yellow;
       lblApplicationStatus.Text = "disconnecting";
       cbxConnectionList.Enabled = false;
       btnConfigureConnection.Enabled = false;
       btnConnect.Enabled = false;
       btnDisconnect.Enabled = true;
       break;
     case ApplicationState.disconnected:
       lblApplicationStatus.BackColor = Color.Red;
       lblApplicationStatus.Text = "disconnected";
       cbxConnectionList.Enabled = true;
       btnConfigureConnection.Enabled = true;
      btnConnect.Enabled = true;
       btnDisconnect.Enabled = false;
       break;
   }
   lblApplicationStatus.Refresh();
```

```
}
```
## <span id="page-15-2"></span>**6.3.2 Verbindungsabbau**

Da der Disconnect von mehreren Stellen ausgeführt werden soll, lagern wir ihn ebenfalls in eine eigene private Methode aus.

```
private void Disconnect()
{
   try
   {
     if (m_Machine != null)
     {
       AppState = ApplicationState.disconnecting;
```

```
 // --- 1. disconnect from TNC ---------------------------------------
      m Machine.Disconnect();
       AppState = ApplicationState.disconnected;
       // --- 2. release machine object ------------------------------------
      Marshal.ReleaseComObiect(m_Machine);
      m Machine = null;
     }
   }
   catch (COMException cex)
   {
     AppState = ApplicationState.connected;
    string strClassName = this.GetType().Name;
     string strMethodName = MethodInfo.GetCurrentMethod().Name;
    MyHelper.ShowComException(cex.ErrorCode, strClassName, strMethodName);
   }
}
```
#### <span id="page-16-0"></span>**6.3.3 Aktualisierung der Verbindungen in der ComboBox**

In der ComboBox im Kopf unseres Hauptfensters werden alle konfigurierten Verbindungen angezeit. Diese müssen beim Start der Anwendung und nach jedem konfigurieren (Configure Connctions" erneut ausgelesen werden. Dies übernimmt die private Methode UpdateConnectionList. Über den String selectedConnection kann, falls erforderlich, eine Verbindung in der Combobox vorgewählt werden.

```
private void UpdateConnectionList(string selectedConnection)
{
   cbxConnectionList.Items.Clear();
 HeidenhainDNCLib.JHMachine machine = null;
  HeidenhainDNCLib.IJHConnectionList connectionList = null;
 HeidenhainDNCLib. IJHConnection connection = null;
   try
   {
     // --- list all configured connection in combo box --------------------
    machine = new HeidenhainDNCLib.JHMachine();
     connectionList = machine.ListConnections();
     cbxConnectionList.BeginUpdate();
    for (int i = 0; i \lt connectionList.Count; i++) {
      connection = connectionList[i]; cbxConnectionList.Items.Add(connection.name);
       if (connection != null)
         Marshal.ReleaseComObject(connection);
     }
     // --- preselect connection in combobox -------------------------------
     if (cbxConnectionList.Items.Count > 0)
     {
       if (String.IsNullOrEmpty(selectedConnection))
       {
         cbxConnectionList.SelectedIndex = 0;
       }
       else
       {
         cbxConnectionList.SelectedIndex = 
cbxConnectionList.FindStringExact(selectedConnection);
 }
       cbxConnectionList.EndUpdate();
     }
   }
   catch (COMException cex)
```

```
 {
    string strClassName = this.GetType().Name;
     string strMethodName = MethodInfo.GetCurrentMethod().Name;
   MyHelper.ShowComException(cex.ErrorCode, strClassName, strMethodName);
   }
   catch (Exception ex)
   {
     string strClassName = this.GetType().Name;
     string strMethodName = MethodInfo.GetCurrentMethod().Name;
   MyHelper.ShowException(ex, strClassName, strMethodName);
   }
   finally
   {
     if (machine != null)
       Marshal.ReleaseComObject(machine);
     if (connectionList != null)
       Marshal.ReleaseComObject(connectionList);
     if (connection != null)
       Marshal.ReleaseComObject(connection);
  }
}
```
## <span id="page-18-0"></span>**6.4 Eventhandler**

Die Eventhandler Methoden der Steuerelemente können ebenfalls über den Designer hinzugefügt werden. Das wird über die Properties Ansicht durchgeführt. Dazu wählen Sie zuerst im Kopf der Properties Ansicht das entsprechende Steuerelement aus und stellen die Ansicht dann von Properties auf Events um (siehe Blitz). Bitte Fügen Sie alle in den folgenden Tabellen angegebenen Eventhandle Methoden hinzu.

## *TIPP:*

*Durch einen Doppelklick in die rechte Spalte [\(Abbildung 14\)](#page-18-1) erzeugt Visual Studio automatisch einen passenden Namen für die Eventhandler Methode.*

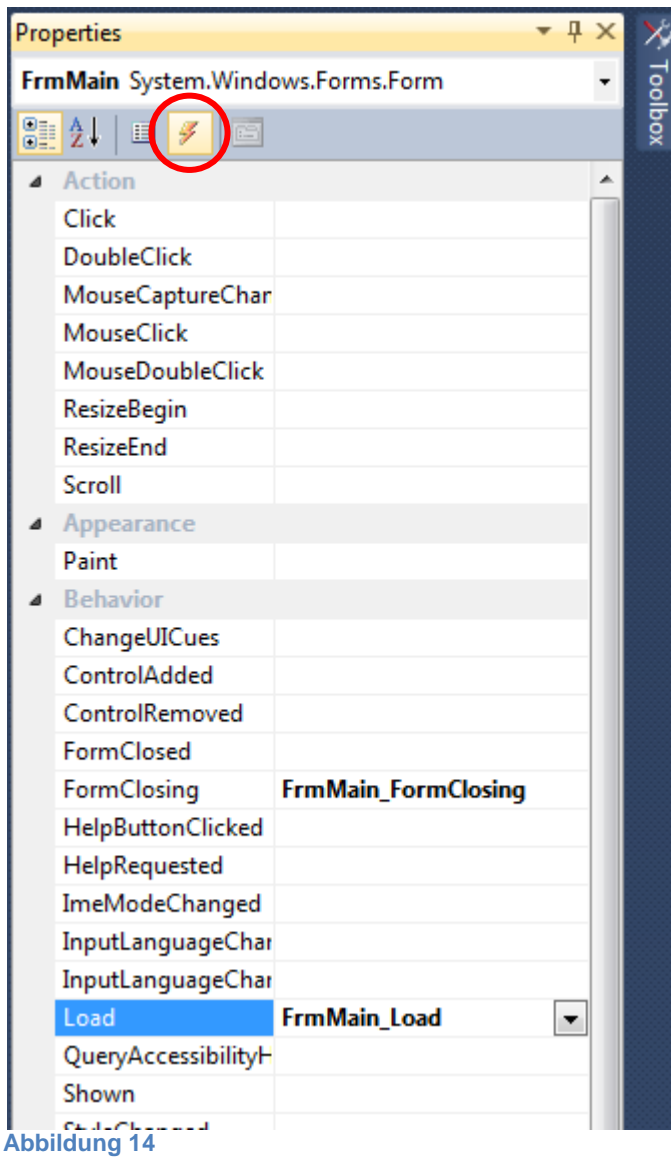

#### <span id="page-18-1"></span>**Steuerelement: FrmMain**

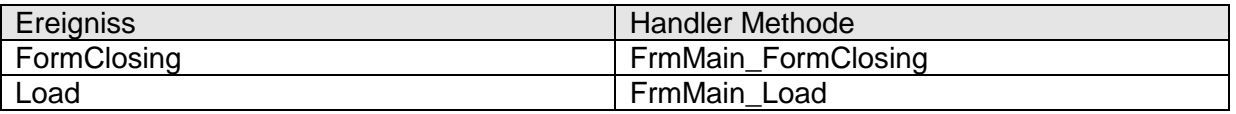

## **Steuerelement: btnConnect**

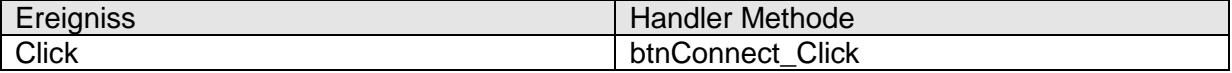

# **Steuerelement: btnDisonnect**

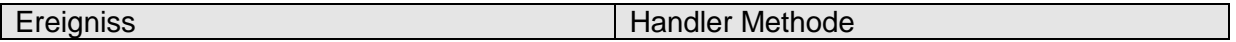

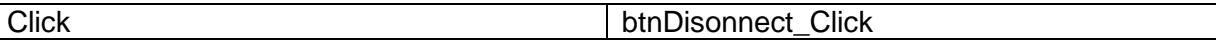

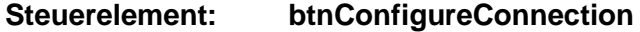

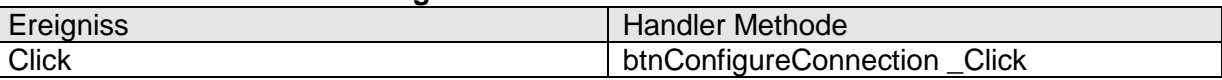

#### <span id="page-19-0"></span>**6.4.1 Konfigurieren der Verbindungen**

Über den Button "Configure Connection" können Sie einen Dialog zur Einsicht, Manipulation oder zum Anlegen neuer Verbindungen öffnen. Den Namen der in diesem Dialog selektierten Verbindung können Sie im Objekt "oConnectionName" abfragen. In diesem Beispiel wird die Verbindung in der ComboBox über "UpdateConnectionList" vorgewählt.

```
#region "event handler methods"
private void btnConfigureConnection Click(object sender, EventArgs e)
{
  HeidenhainDNCLib.JHMachine machine = null;
   try
   {
    machine = new HeidenhainDNCLib.JHMachine();
     // object claimed by C# COM wrapper (ConnectionName)
     object oConnectionName = cbxConnectionList.SelectedIndex.ToString();
     this.Enabled = false; // Disable the dialog while the Connections dialog is active
     // use "ref" in front of second parameter for allowing the method ConfigureConnection to 
read and write
     // value of objConnectionName
    machine.ConfigureConnection(HeidenhainDNCLib.DNC CONFIGURE MODE.DNC CONFIGURE MODE ALL,
ref oConnectionName);
    this.Enabled = true; \frac{1}{2} // Enable the dialog again
     // check if a connection was chosen (only possible if second parameter of 
ConfigureConnection is "ref")
     string strConnectionName = oConnectionName.ToString();
     UpdateConnectionList(strConnectionName);
   }
   catch (COMException cex)
   {
    string strClassName = this.GetType().ToString();
     string strMethodName = MethodInfo.GetCurrentMethod().Name;
     MyHelper.ShowComException(cex.ErrorCode, strClassName, strMethodName);
   }
   catch (Exception ex)
   {
     string strClassName = this.GetType().ToString();
     string strMethodName = MethodInfo.GetCurrentMethod().Name;
     MyHelper.ShowException(ex, strClassName, strMethodName);
   }
   finally
   {
     if (machine != null)
       Marshal.ReleaseComObject(machine);
   }
}
```
#### <span id="page-19-1"></span>**6.4.2 Verbindungsaufbau**

```
Es wird versucht eine Verbindung zur in der ComboBox angewählten Steuerung aufzubauen.
private void btnConnect Click(object sender, EventArgs e)
{
   try
   {
     AppState = ApplicationState.connecting;
     string strSelectedConnection = cbxConnectionList.Text;
    m Machine = new HeidenhainDNCLib.JHMachine();
```

```
m Machine.Connect(strSelectedConnection);
     AppState = ApplicationState.connected;
   }
   catch (COMException cex)
   {
     AppState = ApplicationState.disconnected;
    string strClassName = this.GetType().Name:
     string strMethodName = MethodInfo.GetCurrentMethod().Name;
    MyHelper.ShowComException(cex.ErrorCode, strClassName, strMethodName);
   }
}
```
# <span id="page-20-0"></span>**6.4.3 Verbindungsabbau**

Es wird versucht die aktuelle Verbindung wieder abzubauen. Dabei werden alle während der Verbindung angeforderten Ressourcen wieder frei gegeben. Siehe dazu auch Kapitel [6.3.2](#page-15-2) [\(Verbindungsabbau\)](#page-15-2), beziehungsweise Kapitel [7.2.3](#page-22-3) [\(Änderungen im Verbindungsabbau\)](#page-22-3). private void btnDisconnect\_Click(object sender, EventArgs e)

```
{
   Disconnect();
}
```
# <span id="page-21-0"></span>**7 Verwenden der Schnittstellen**

Die Schnittstellen der HeidenhainDNC COM Komponente werden wir in diesem Beispiel in ein eigenes UserControl auslagern. Das hat den Vorteil, dass man den von "Windows Forms" vorgesehenen Mechanismus verwenden kann um beim Schließen des Hauptformulars alle darin enthaltenen Ressourcen automatisch freizugeben.

## <span id="page-21-1"></span>**7.1 Anlegen eines UserControls für die JHAutomatic Schnittstelle**

Führen Sie dazu bitte die in folgenden Bildschirmausschnitten dargestellten Anweisungen durch und legen ein UserControl mit dem Namen UCAutomatic an.

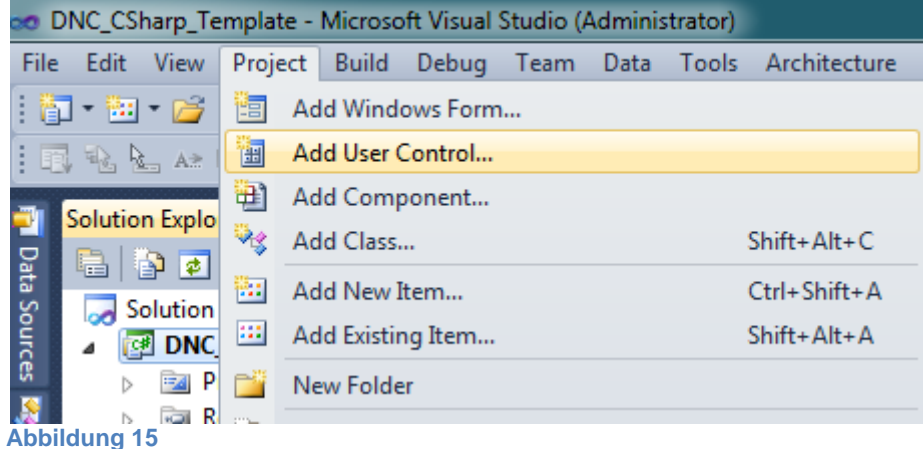

Bitte passen Sie die Eigenschaften des UserControls (UCAutomatic) wie folgt an:

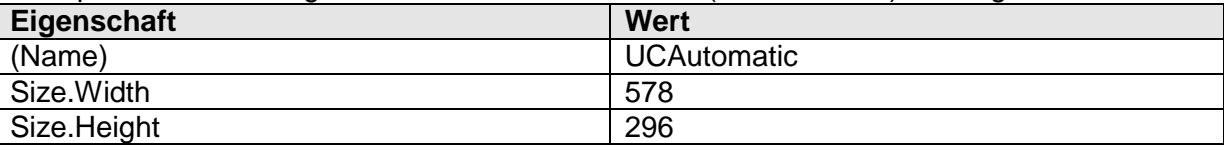

Nachdem Sie das UserControl angelegt haben, wechseln Sie bitte zum Quelltext von UCAutomatic und übernehmen folgenden Code:

```
using System;
using System.Collections.Generic;
using System.ComponentModel;
using System.Drawing;
using System.Data;
using System.Linq;
using System.Text;
using System.Windows.Forms;
using System.Diagnostics;
using System.Reflection;
using System.Runtime.InteropServices;
namespace DNC_CSharp_Template
{
   public partial class UCAutomatic : UserControl
   {
     #region "fields"
     private HeidenhainDNCLib.IJHAutomatic m_Automatic = null;
     #endregion
     #region "constructor & destructor"
     public UCAutomatic(HeidenhainDNCLib.JHMachine machine)
     {
       InitializeComponent();
       this.Disposed += new EventHandler(UCAutomatic_Disposed);
```

```
m Automatic =
machine.GetInterface(HeidenhainDNCLib.DNC_INTERFACE_OBJECT.DNC_INTERFACE_JHAUTOMATIC);
     }
    void UCAutomatic Disposed(object sender, EventArgs e)
     {
      if (m Automatic != null)
        Marshal.ReleaseComObject(m_Automatic);
 }
     #endregion
   }
}
```
# <span id="page-22-0"></span>**7.2 Dynamisches hinzufügen des UserControls zum Hauptfenster**

Die Schnittstelle IJHAutomatic kann natürlich nur dann verwendet werden, wenn eine Verbindung zur TNC besteht. Deshalb fügen wir unser UserControl (UCAutomatic) erst nach erfolgreichem Verbindungsaufbau hinzu und geben es nach dem Verbindungsabbau wieder frei.

Dafür sind folgende Änderungen im Quelltext des Hauptfensters (FrmMain.cs) durchzuführen:

## <span id="page-22-1"></span>**7.2.1 Änderungen im Konstruktor**

Um den in Kapitel [7](#page-21-0) beschriebenen Mechanismus zum Aufräumen von zum Steuerelement gehörenden Ressourcen verwenden zu können, müssen sie den Komponenten Container initialisieren. Deklariert wird der "components" Container immer im Designer der Windows Forms Steuerelementklassen (in diesem Fall ist das die Datei FrmMain.Designer.cs).

```
public FrmMain()
{
   InitializeComponent();
   components = new Container();
}
```
# <span id="page-22-2"></span>**7.2.2 Änderungen im Verbindungsaufbau**

```
private void btnConnect_Click(object sender, EventArgs e)
{
   try
   {
     AppState = ApplicationState.connecting;
     string strSelectedConnection = cbxConnectionList.Text;
     m_Machine = new HeidenhainDNCLib.JHMachine();
    m Machine.Connect(strSelectedConnection);
     AppState = ApplicationState.connected;
     // --- create user control with automatic interface -------------------
     UCAutomatic automatic = new UCAutomatic(m_Machine);
     tlpMain.Controls.Add(automatic, 0, 1);
     components.Add(automatic);
   }
  catch (COMException cex)
   {
     AppState = ApplicationState.disconnected;
    string strClassName = this.GetType().Name;
     string strMethodName = MethodInfo.GetCurrentMethod().Name;
     MyHelper.ShowComException(cex.ErrorCode, strClassName, strMethodName);
   }
}
```
## <span id="page-22-3"></span>**7.2.3 Änderungen im Verbindungsabbau**

```
private void Disconnect()
{
```

```
 try
   {
     if (m_Machine != null)
     {
      AppState = ApplicationState.disconnecting;
       // --- 1. release all interfaces ------------------------------------
 components.Dispose();
 // --- 2. disconnect from TNC ---------------------------------------
      m Machine.Disconnect();
       AppState = ApplicationState.disconnected;
       // --- 3. release machine object ------------------------------------
      Marshal.ReleaseComObject(m Machine);
      m Machine = null; }
   }
   catch (COMException cex)
   {
     AppState = ApplicationState.connected;
     string strClassName = this.GetType().Name;
     string strMethodName = MethodInfo.GetCurrentMethod().Name;
     MyHelper.ShowComException(cex.ErrorCode, strClassName, strMethodName);
  }
}
```
## <span id="page-23-0"></span>**7.3 Erstellen des UserControls**

Bauen Sie wie gewohnt die Steuerelemente ein. Die Konfiguration wird in den folgenden Tabellen beschrieben.

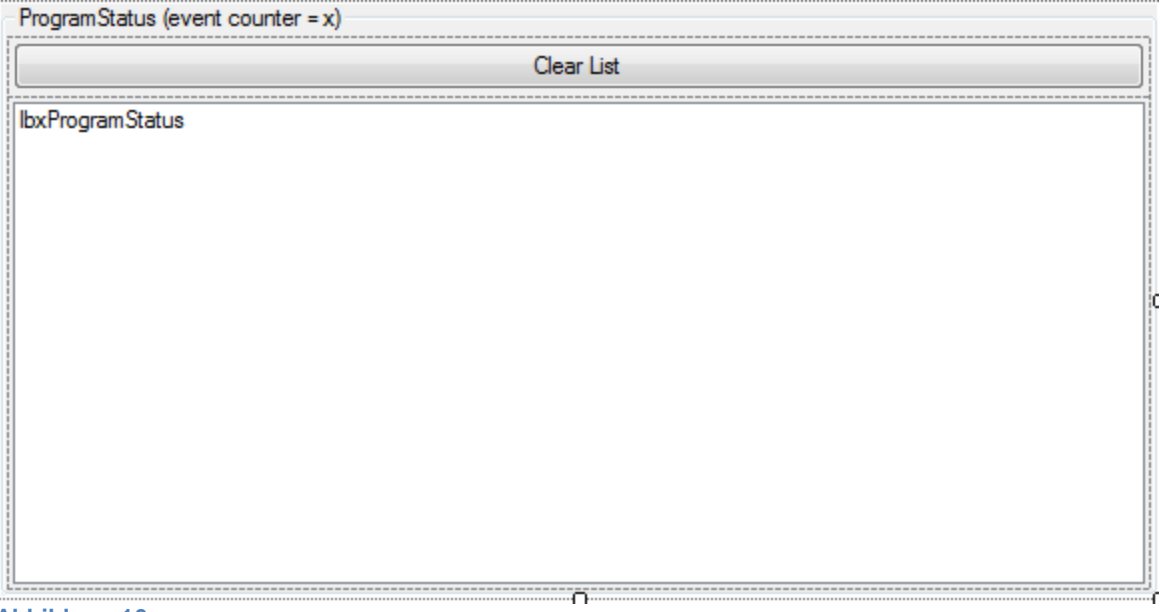

#### **Abbildung 16**

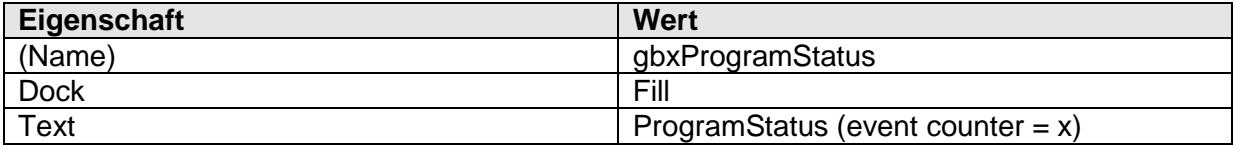

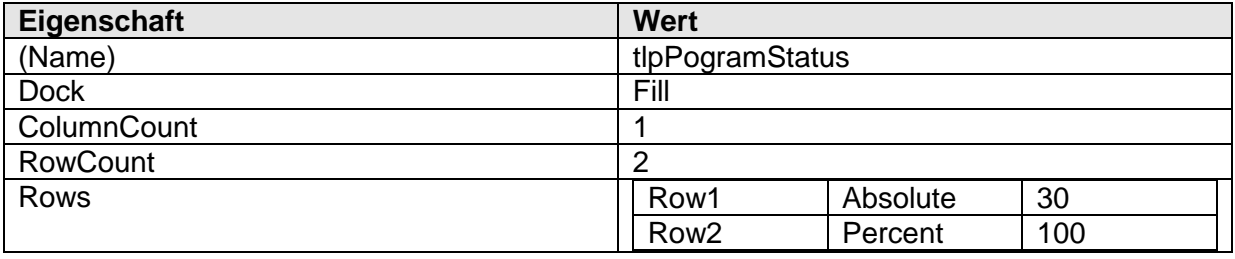

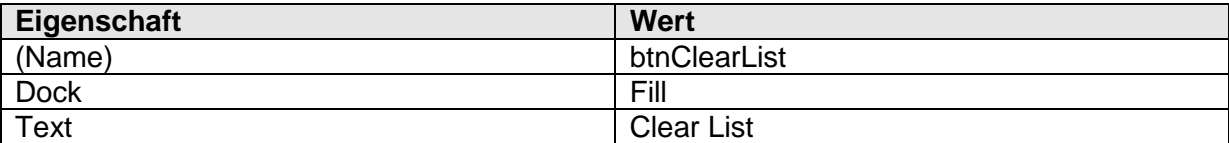

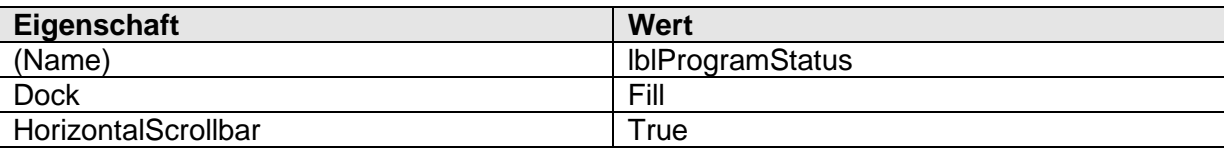

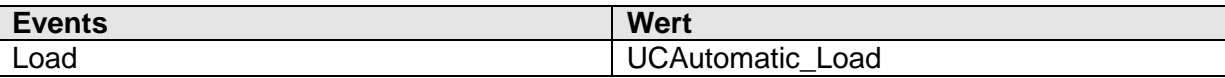

#### <span id="page-24-0"></span>**7.4 Verwenden der IJHAutomatik Schnittstellen**

#### <span id="page-24-1"></span>**7.4.1 Eingenschaften im UCAutomatic**

```
Um mit der IJHAutomatic Schnittstelle arbeiten zu könne, wird ein JHAutomatic Objekt benötigt. In 
den restlichen Variablen werden die über die Schnittstelle gelieferten Werte zwischengespeichert.
Fügen sie diese "Felder" der Datei UCAutomatic.cs hinzu.
#region "fields"
```

```
private HeidenhainDNCLib.JHAutomatic m Automatic = null;
private int m_OnProgramStatusChangedCounter = 0;
private string m_ProgramStatus = null;
private string m_ProgramStatusEvent = null;
#endregion
```
## <span id="page-24-2"></span>**7.4.2 Instanzieren**

Mit dem Anmelden des Events "Disposed" wird sichergestellt, dass ein explizites Aufräumen der Ressourcen beim Zerstören des UserControls durchgeführt werden kann. Die Implementierung finden Sie unter Kapitel [7.4.4](#page-25-0) [\(Aufräumen\)](#page-25-0).

```
public UCAutomatic(HeidenhainDNCLib.JHMachine machine)
{
   InitializeComponent();
   this.Dock = DockStyle.Fill;
   this.Disposed += new EventHandler(UCAutomatic_Disposed);
   try
   {
    m Automatic =
machine.GetInterface(HeidenhainDNCLib.DNC_INTERFACE_OBJECT.DNC_INTERFACE_JHAUTOMATIC);
  }
  catch (COMException cex)
   {
    string strClassName = this.GetType().Name;
     string strMethodName = MethodInfo.GetCurrentMethod().Name;
     MyHelper.ShowComException(cex.ErrorCode, strClassName, strMethodName);
   }
}
```
## <span id="page-24-3"></span>**7.4.3 Initialisieren**

In der Eventhandler Methode des Load Events wird die Initialisierung des UserControls durchgeführt. Hier werden auch die benötigten Events angemeldet. Alle angemeldeten COM Events müssen nach Gebrauch auch wieder abgemeldet werden (-=). Das wird in den Meisten Fällen im Disposed Eventhandler durchgeführt. Siehe auch Kapitel [7.4.4](#page-25-0) [\(Aufräumen\)](#page-25-0). private void UCAutomatic\_Load(object sender, EventArgs e)

```
{
```

```
m Automatic.OnProgramStatusChanged += new
HeidenhainDNCLib. DJHAutomaticEvents OnProgramStatusChangedEventHandler(m Automatic OnProgramS
tatusChanged);
```

```
 // --- init program status --------------------------------------------
HeidenhainDNCLib.DNC_STS_PROGRAM_programStatus = m_Automatic.GetProgramStatus();
m_ProgramStatus = Enum.GetName(typeof(HeidenhainDNCLib.DNC_STS_PROGRAM), programStatus);
 UpdateGui();
```
## <span id="page-25-0"></span>**7.4.4 Aufräumen**

}

Hier müssen Sie alle innerhalb der Klasse des UserControls angeforderten COM Ressource wieder freigeben. Das gilt auch für die angemeldeten Events. Diese Eventhandler Methode wird über den "components" Container auch automatisch aufgerufen, wenn Sie das Hauptformular "FrmMain" schießen. Siehe dazu auch Kapitel [7.2.3.](#page-22-3)

```
private void UCAutomatic Disposed(object sender, EventArgs e)
{
  if (m Automatic != null)
   {
    m Automatic.OnProgramStatusChanged -= new
HeidenhainDNCLib. DJHAutomaticEvents_OnProgramStatusChangedEventHandler(m_Automatic_OnProgramS
tatusChanged);
   Marshal.ReleaseComObject(m Automatic);
   }
}
```
#### <span id="page-25-1"></span>**7.4.5 Abfrage des Programm Status**

In der Parameterliste der Eventhandler Methode des Events OnProgramStatusChanged wird der **Eventübergang** geliefert. Mit der Methode GetProgramStatus wird der darauf folgende Status abgerufen. Die Werte werden in die String-Felder dieser Klasse gespeichert. Die Oberfläche darf nur vom selben Thread beschrieben werden, der diese auch erzeugt hat. Deshalb wird das aktualisieren der Oberfläche über den Invoke synchron an diesen Thread "delegiert". Weitere Informationen hierzu finden Sie in Lektüren zum Thema "Windows Forms".

```
private void m_Automatic_OnProgramStatusChanged(HeidenhainDNCLib.DNC_EVT_PROGRAM programEvent)
{
 m OnProgramStatusChangedCounter++;
   // program status event
 m ProgramStatusEvent = Enum.GetName(typeof(HeidenhainDNCLib.DNC_EVT_PROGRAM), programEvent);
   // program status
  HeidenhainDNCLib.DNC_STS_PROGRAM programState = m_Automatic.GetProgramStatus();
  m ProgramStatus = Enum.GetName(typeof(HeidenhainDNCLib.DNC STS PROGRAM), programState);
  Invoke(new OnProgramStatusChangedHandler(UpdateGui), false);
}
```
#### <span id="page-25-2"></span>**7.4.6 Aktualisieren der Oberfläche**

Über das Delegat OnProgramStatusChangedHandler wird nach Auftreten eines OnProgramStatusChangedHandler Events das aktualisieren der GUI an die private Methode UpdateGui deligiert.

```
#region "private methods"
private void UpdateGui()
{
   try
   {
     // --- set event counter ------------------------------------------------
     gbxProgramStatus.Text = "ProgramStatus (event counter = " + 
Convert.ToString(m_OnProgramStatusChangedCounter) + ")";
     // --- set program status and events ------------------------------------
     lbxProgramStatus.BeginUpdate();
```

```
 if (!String.IsNullOrEmpty(m_ProgramStatusEvent))
       lbxProgramStatus.Items.Add(m_ProgramStatusEvent);
     if (!String.IsNullOrEmpty(m_ProgramStatus))
       lbxProgramStatus.Items.Add(m_ProgramStatus);
     lbxProgramStatus.EndUpdate();
   }
   catch (COMException cex)
   {
 string strClassName = this.GetType().Name;
 string strMethodName = MethodInfo.GetCurrentMethod().Name;
   MyHelper.ShowComException(cex.ErrorCode, strClassName, strMethodName);
   }
     }
#endregion
```
- <span id="page-27-0"></span>**8 Inbetriebnahme**
- <span id="page-27-1"></span>**8.1 Anlegen einer Verbindung**
- <span id="page-27-2"></span>**8.2 Starten eines Programmierplatzes**
- <span id="page-27-3"></span>**8.3 Verbindungsaufbau**
- <span id="page-27-4"></span>**8.4 Prüfen der Methoden und Events**
- <span id="page-27-5"></span>**8.5 Verbindungsabbbau**